Toto je návod k nastavení NAT jen ve venkovní jednotce Greenpacket H5.

Při kombinaci s vnitřním routerem/modemem směřujte všechny porty na jeho IP WAN adresu. Nezapomeňte nastavit NAT i ve vnitřním routeru, návod se liší podle typu a najdete ho na našich stránkách.

POZOR! Adresní rozsah Greenpacket H5 a vnitřní sítě LAN se MUSÍ lišit. Tj. máte-li vnitřní síť v rozsahu 192.168.0.x/255.255.255.0, změňte v menu Síť adresaci třeba na 192.168.1.x

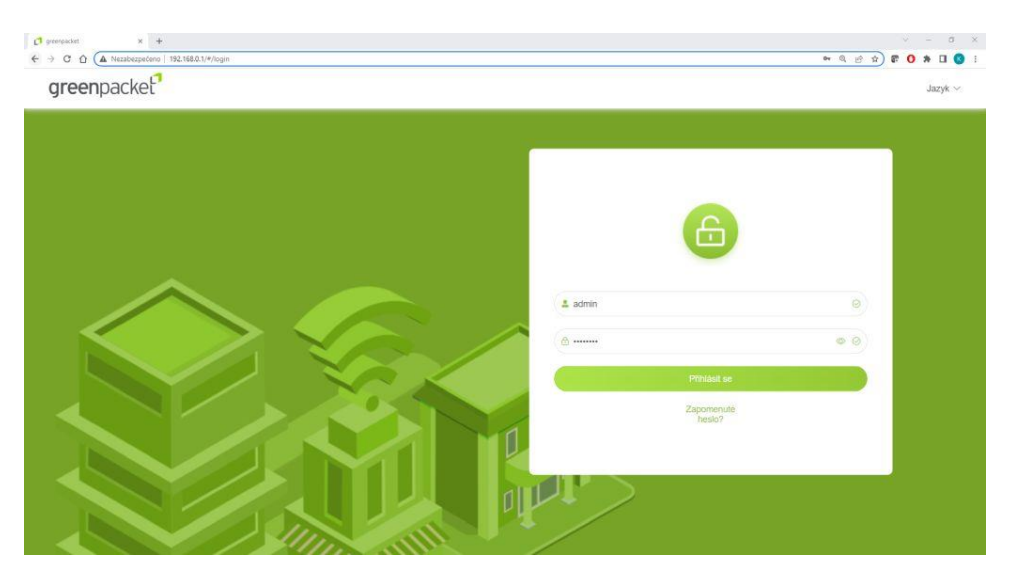

## Otevřete v prohlížeči stránk[u http://192.168.0.1](http://192.168.0.1/)

Po přihlášení se zobrazí domovská stránka Na stránce Pokročilá nastavení uvidíte aktuální verzi softwaru

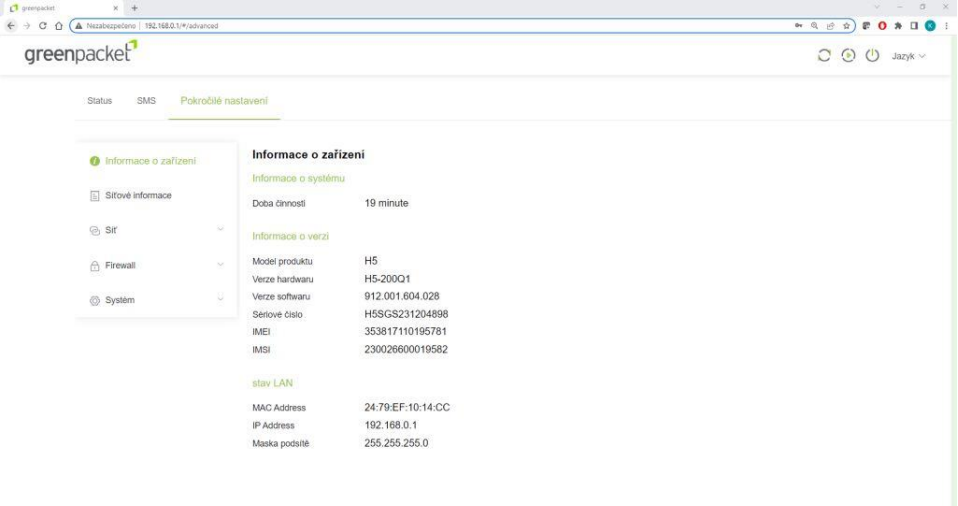

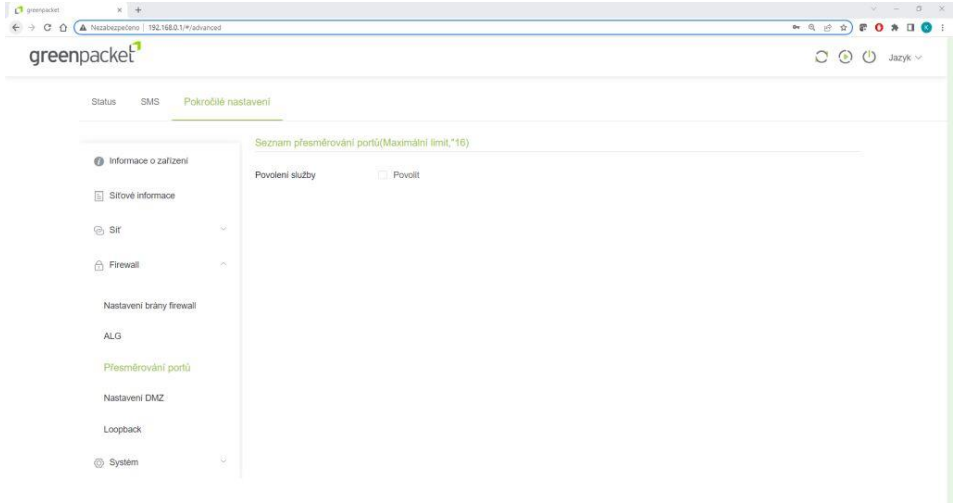

Pro nastavení NAT na kartě Pokročilé nastavení vyberte vlevo Firewall a dále Přesměrování portů

## Zaškrtnutím Povolit se rozevře možnost nastavení portů

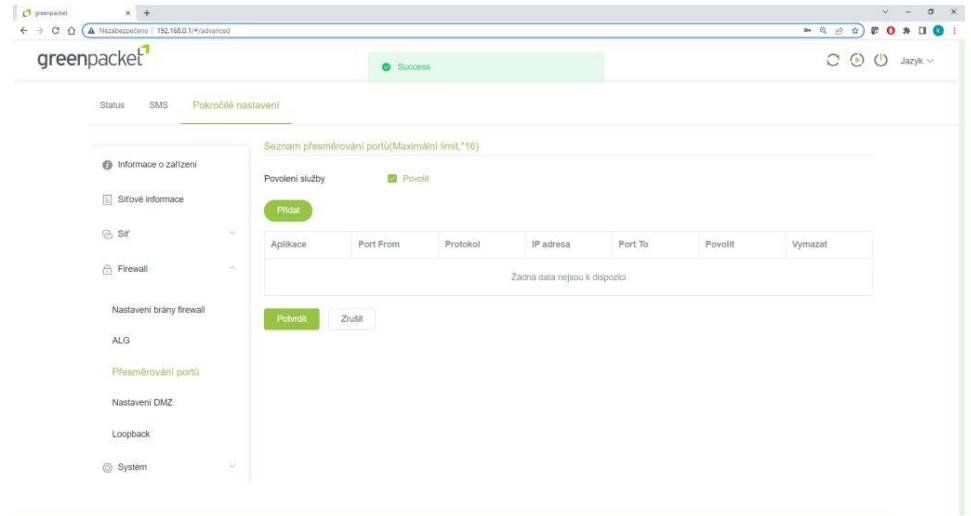

Vyplňte požadované hodnoty: název přesměrování, číslo venkovního portu, vyberte typ přenosu TCP/UDP (nejste-li si jisti zvolte Oba), IP adresu a číslo portu zařízení ve vnitřní síti. Zaškrtněte povolit a uložte tlačítkem Potvrdit

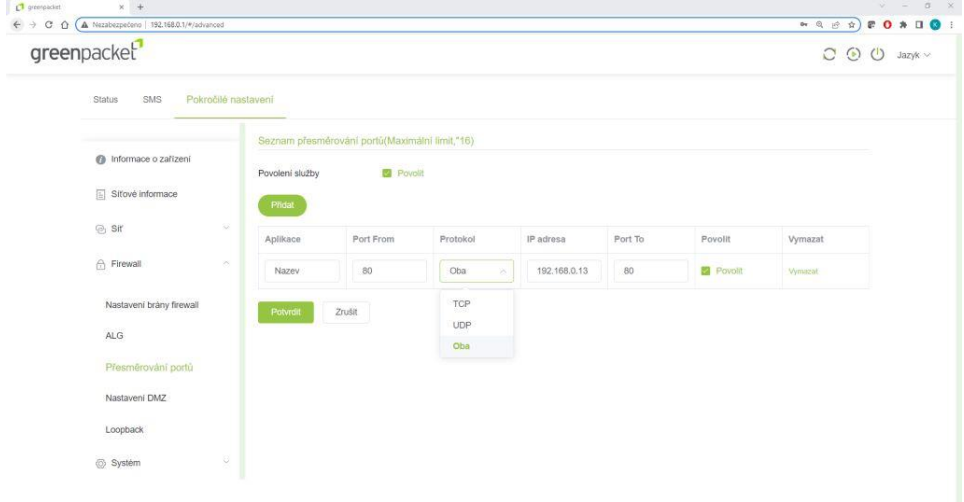

Po opakovaném přihlášení zkontrolujte a doplňte případné chybějící přesměrování.

.

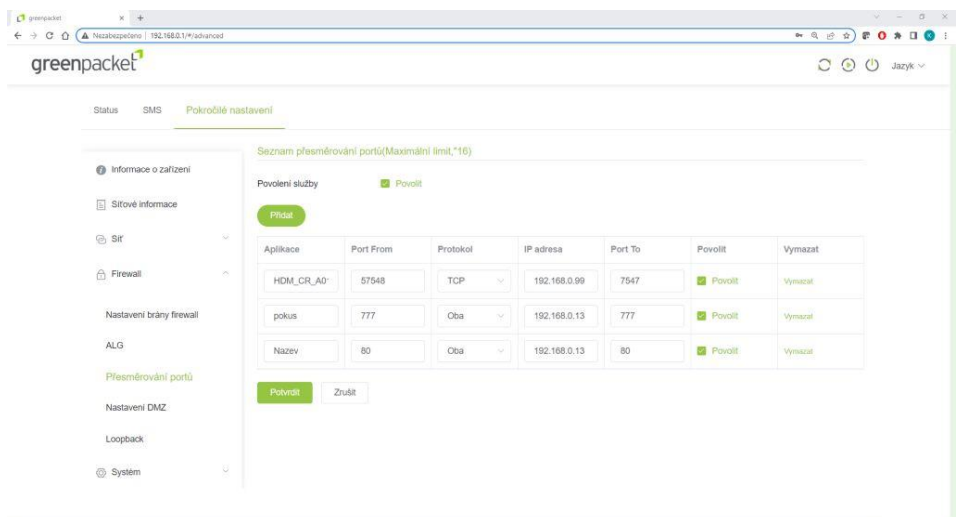

Funkci přesměrování ověříte třeba pře[s https://ping.eu/port-chk/](https://ping.eu/port-chk/) zadáním vaší IP adresy a čísla venkovního portu. Nezapomeňte, že musíte mít připojené i koncové zařízení se spuštěnou aplikací.

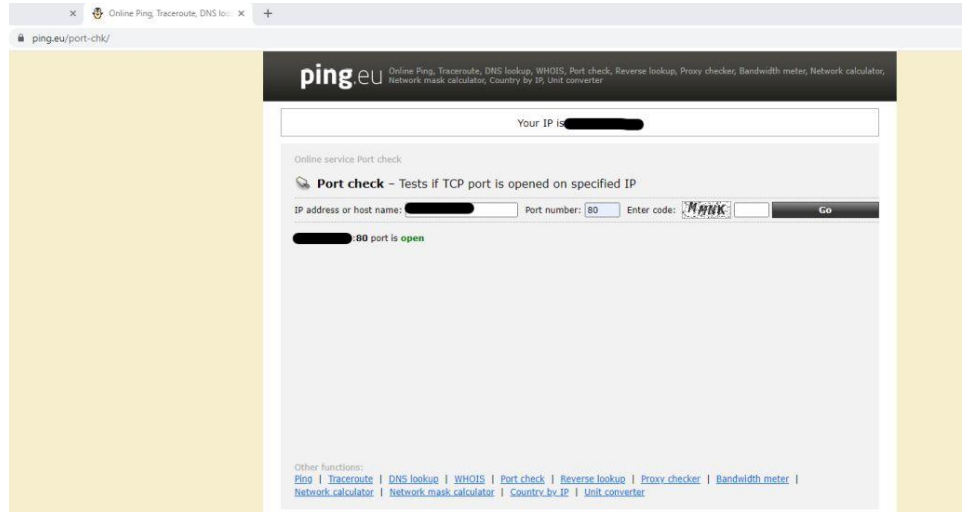

Toto je příklad ověření přesměrování s názvem "pokus" s vnějším a vnitřním portem 777 na testovacím web serveru

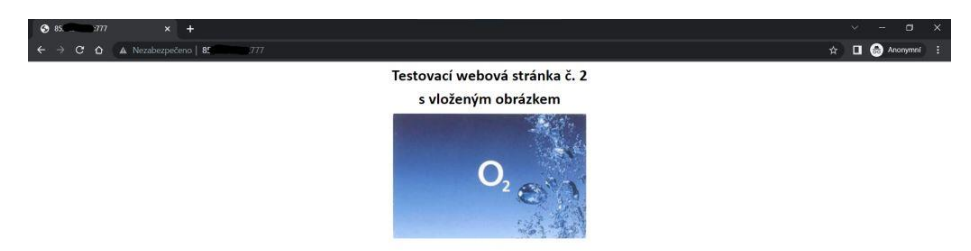

Nastavení IP Passthrough přidělí veřejnou IP adresu pomocí DHCP prvnímu zařízení, které si DHCP vyžádá, POZOR může to být počítač z kterého nastavujete.

Pro jistotu doporučuji po finálním propojení provést restart jednotky.

Nastavení je v Pokročilé nastavení – Síť – Nastavení MPDN – Správa režimu sítě zde si vyberete režim IP Passthrough nebo Routing a potvrdíte, to vyvolá restart jednotky

## Jednotka zůstává i v tomto režimu přístupná n[a http://192.168.0.1](http://192.168.0.1/)

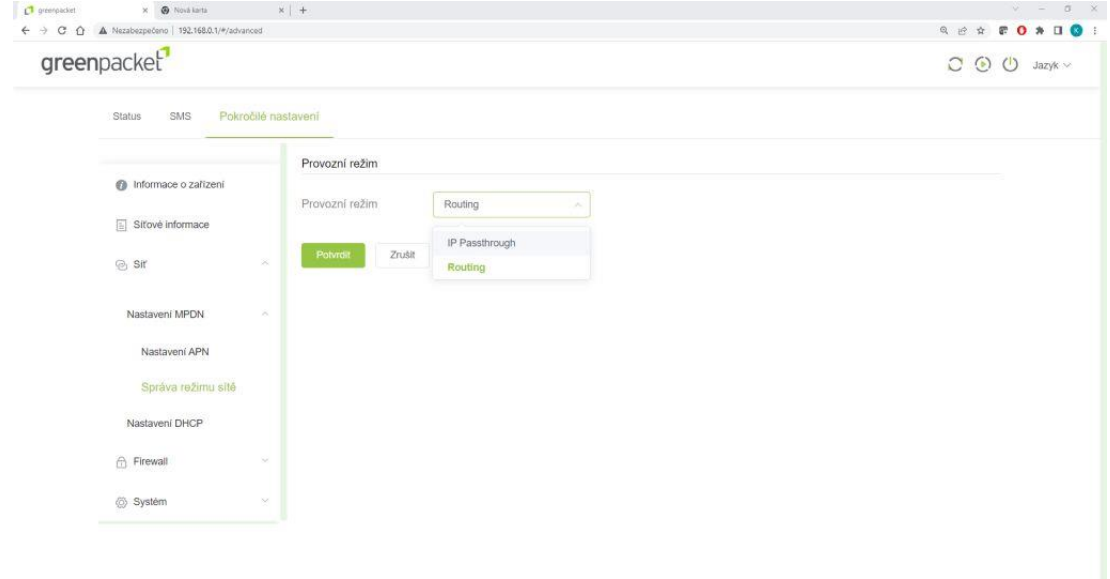